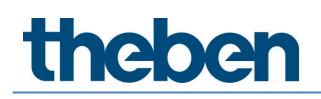

**Manuel TC 649 C Version 1**

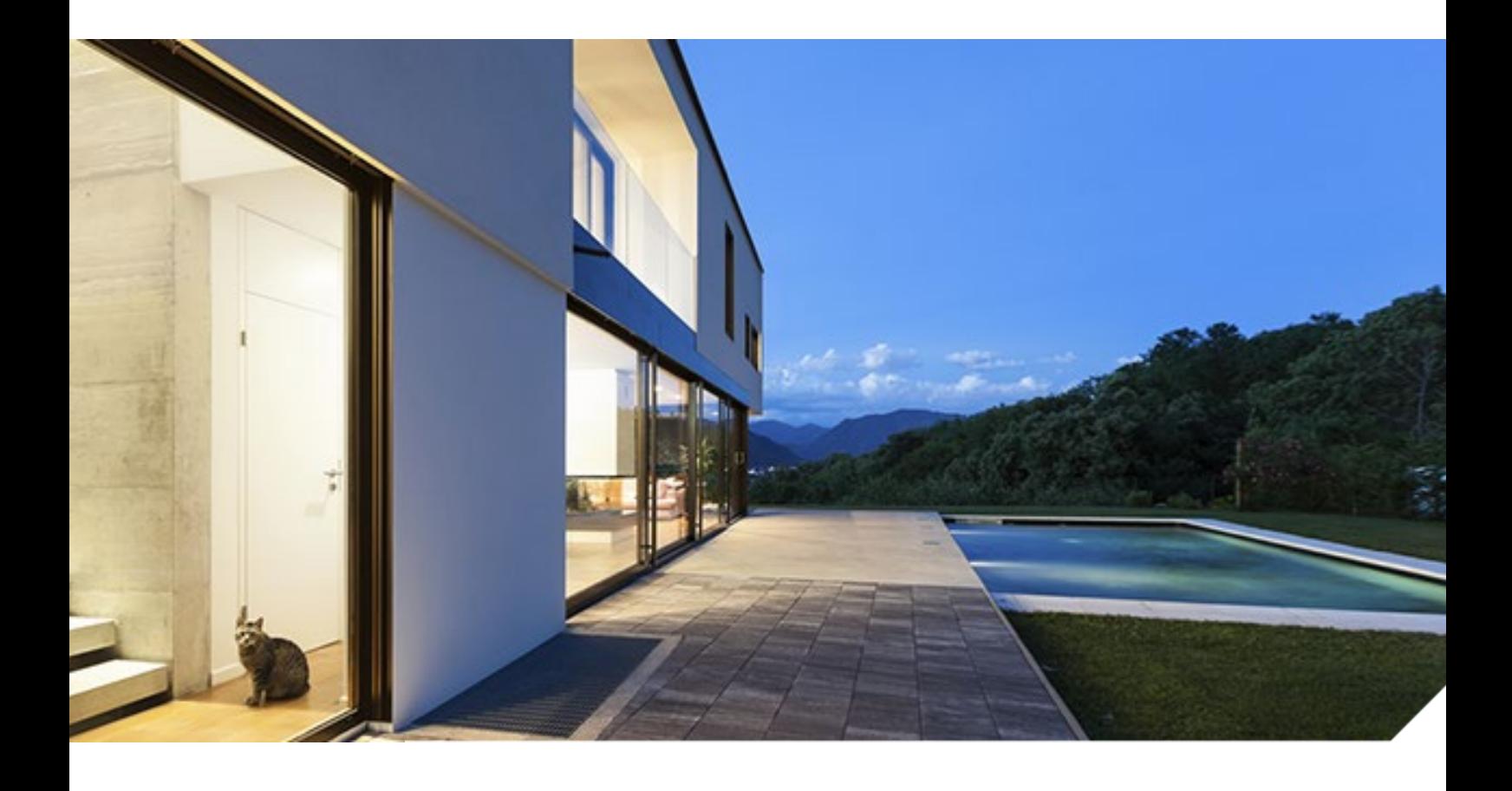

2021-06-30\_307457

### theben

### **Table des matières**

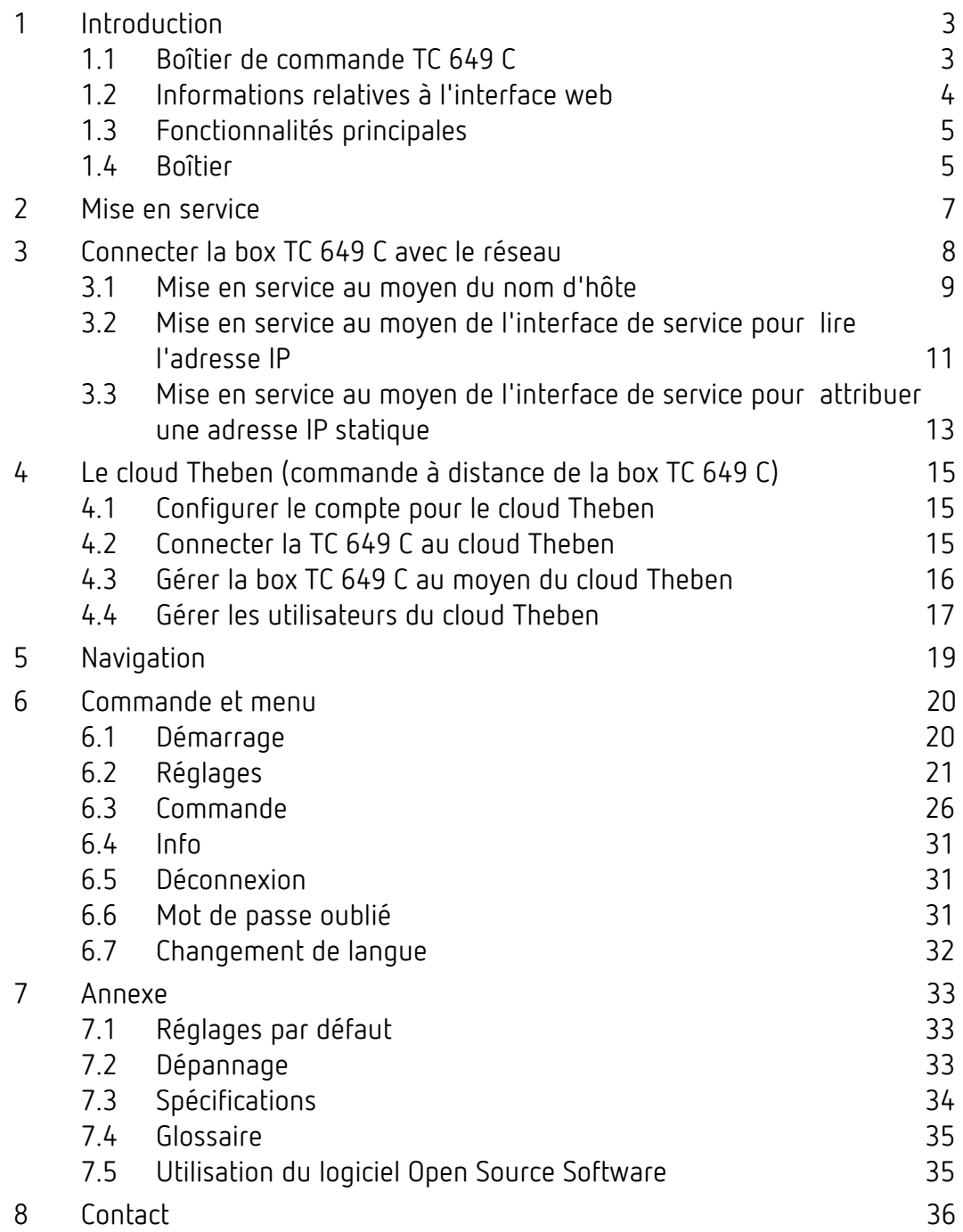

# **CHICACHI Introduction**

### <span id="page-2-0"></span>**1 Introduction**

#### <span id="page-2-1"></span>**1.1 Boîtier de commande TC 649 C**

La box domotique TC 649 C s'utilise avec un outil de gestion et de configuration (interface web). Elle permet, dans le réseau local ou Wi-Fi, d'envoyer des programmes pour minuteur et horloge astronomique. L'installation dans le réseau s'effectue via un serveur web intégré.

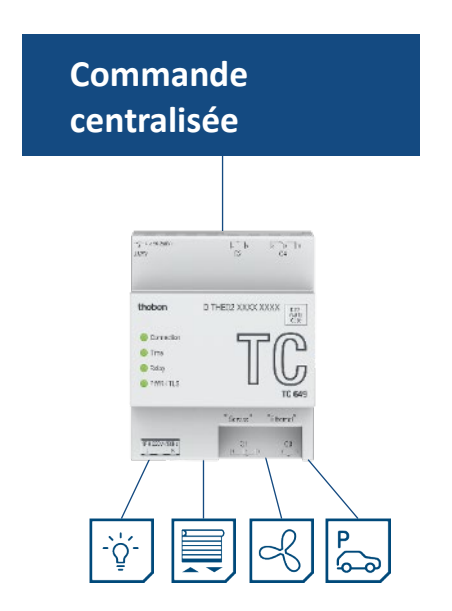

La box domotique est intégrée dans le réseau de votre entreprise. La box domotique doit disposer d'une connexion internet afin de pouvoir être commandée depuis le cloud Theben.

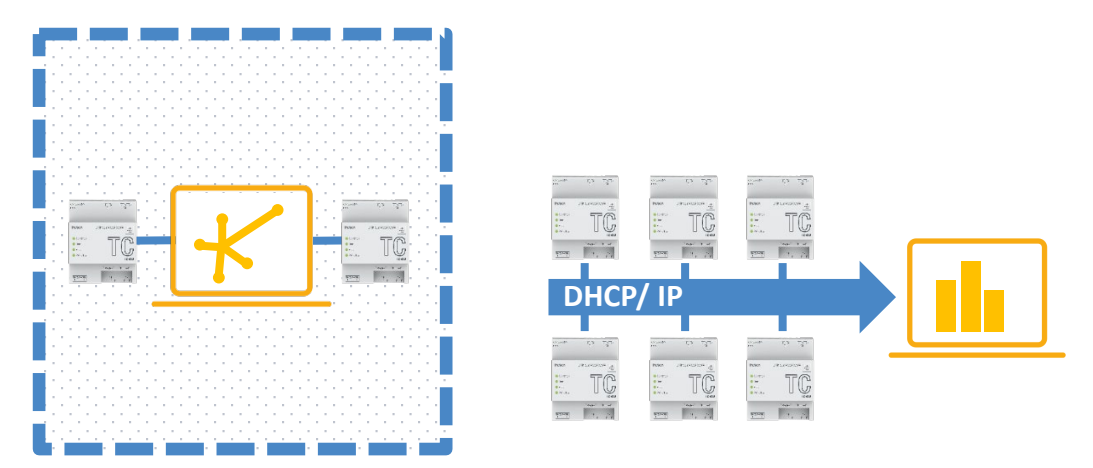

Avec la box domotique, vous pouvez utiliser des fonctions simples comme l'horloge astronomique pour les commandes de l'éclairage, l'ouverture de portes à certaines heures, la baisse du chauffage la nuit et en journée, etc.

**theben Exercise Exercise Security Art and Security Controduction** 

#### <span id="page-3-0"></span>**1.2 Informations relatives à l'interface web**

L'interface web de la box domotique TC 649 C peut être consultée sur un ordinateur de bureau ou sur un terminal mobile (tablette, smartphone).

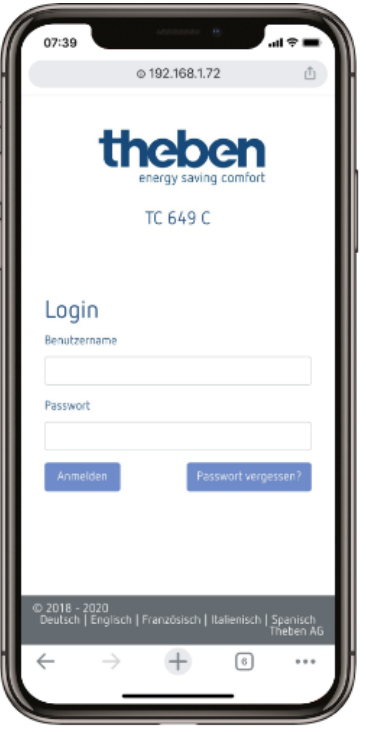

Les navigateurs/systèmes d'exploitation suivants sont alors pris en charge :

- Navigateur :
	- o Google Chrome à partir de la version 69
- Systèmes d'exploitation :
	- o Microsoft Windows
	- o Apple iOS à partir de la version 10
	- o Google Android à partir de la version 7

# **theben introduction**

### <span id="page-4-0"></span>**1.3 Fonctionnalités principales**

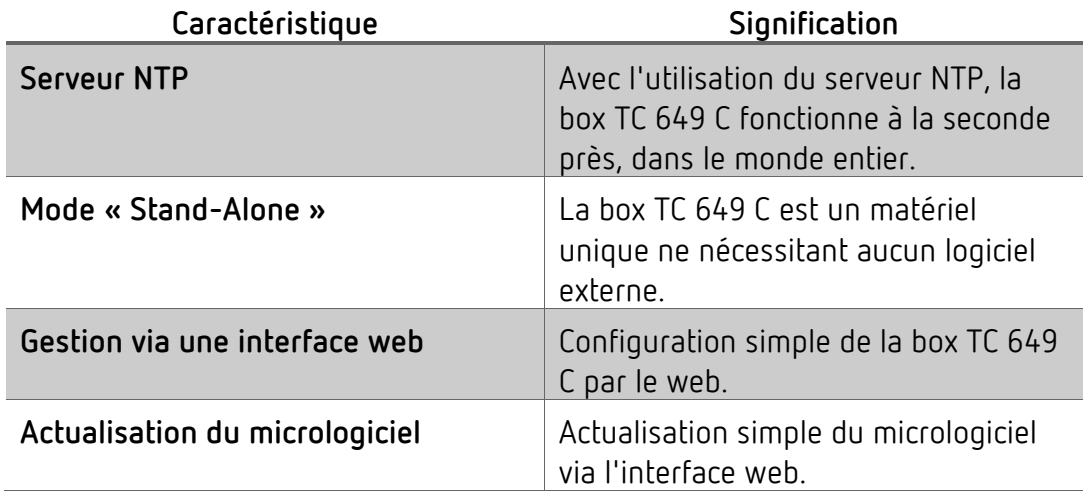

#### <span id="page-4-1"></span>**1.4 Boîtier**

#### **1.4.1 Face supérieure**

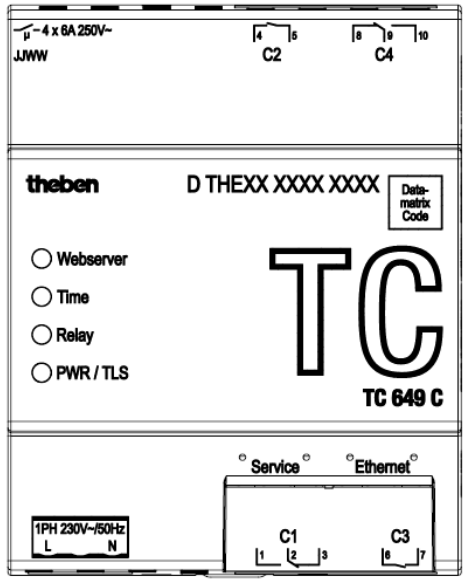

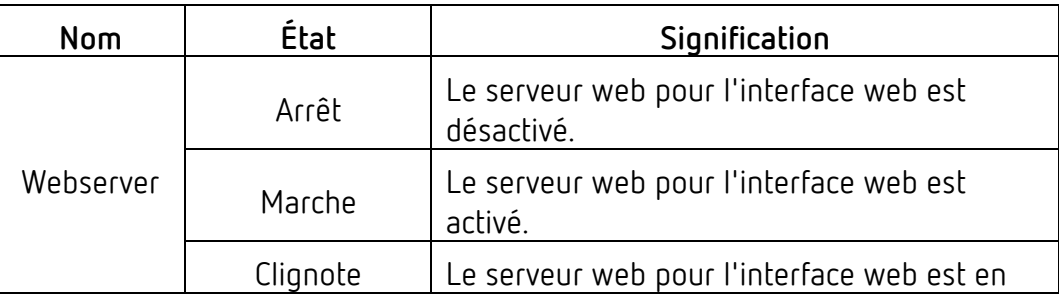

### **theben introduction**

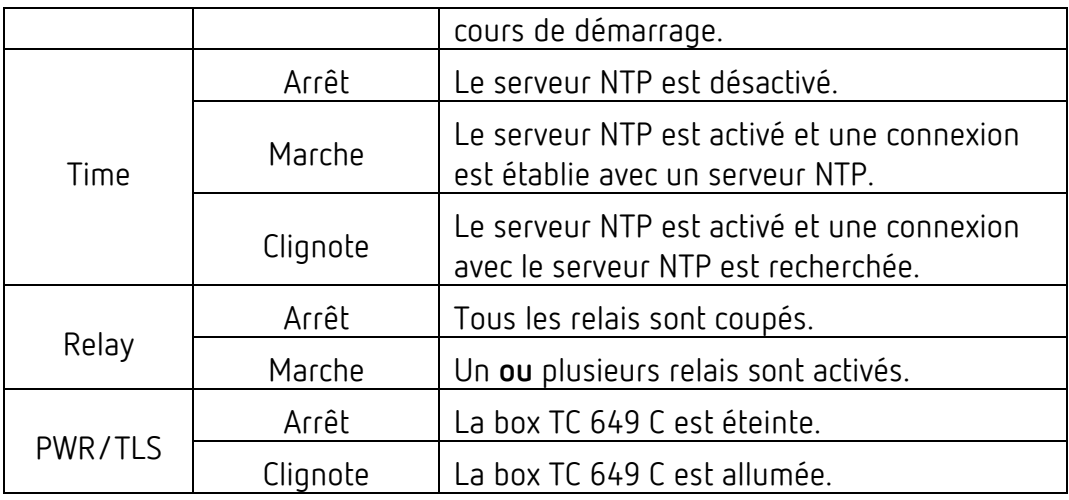

#### **1.4.2 Face avant**

La prise pour l'alimentation en tension se trouve sur la face avant, ainsi que les deux interfaces réseau (Service, Ethernet) et les prises pour les relais C1 et C3.

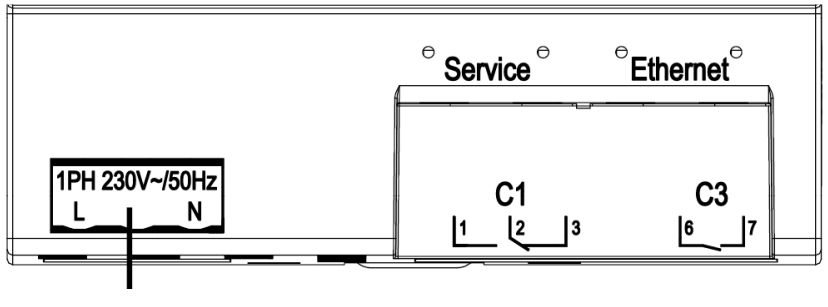

Tension

#### **1.4.3 Face arrière**

Les prises pour le relais C2 et C4 se trouvent sur la face arrière.

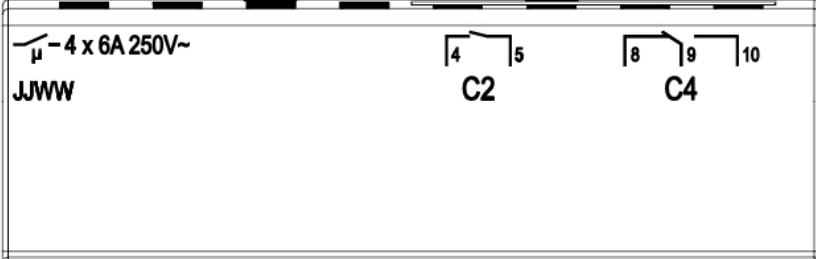

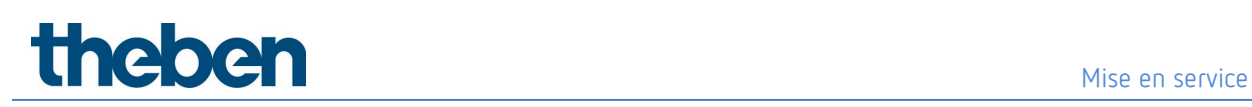

### <span id="page-6-0"></span>**2 Mise en service**

Le raccordement de l'appareil ainsi que sa première mise en marche sont expliqués dans la notice de montage et d'utilisation jointe à l'appareil.

### <span id="page-7-0"></span>**3 Connecter la box TC 649 C avec le réseau**

Pour connecter la box domotique TC 649 C avec le réseau, selon la mise en service, un ou plusieurs câbles réseau (RJ45) sont nécessaires.

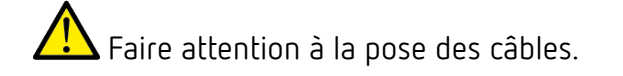

Poser les câbles comme indiqué dans les paragraphes suivants.

Trois possibilités différentes existent pour mettre en service la box TC 649 C.

- 1. Mise en service au moyen du nom d'hôte (numéro de série)
- 2. Mise en service au moyen de l'interface de service pour lire l'adresse IP
- 3. Mise en service au moyen de l'interface de service pour attribuer une adresse IP statique.

Pour les points 2 et 3, deux câbles réseau sont nécessaires.

#### <span id="page-8-0"></span>**3.1 Mise en service au moyen du nom d'hôte**

- 1. Brancher le câble réseau (fiche RJ45) dans le routeur.
- 2. Brancher l'autre extrémité du câble réseau (fiche RJ45) dans la prise Ethernet (à droite) de la box TC 649 C.
- 3. Ouvrir le navigateur web (Google Chrome).
- 4. Dans le champ d'adresse du navigateur, saisir le numéro de série au format suivant **Fehler! Linkreferenz ungültig.**. Le numéro de série est indiqué sur l'appareil. Il commence par DTHE.

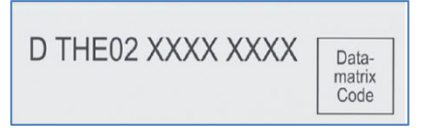

- 5. Si l'accès au moyen du numéro de série ne fonctionne pas, vous pouvez également accéder à l'appareil directement avec l'adresse IP. Dans le champ d'adresse du navigateur, saisir l'adresse IP (si elle est connue) au format suivant [http://AdresseIP.](http://adresseip/)
- 6. La fenêtre pour l'ouverture de session s'affiche

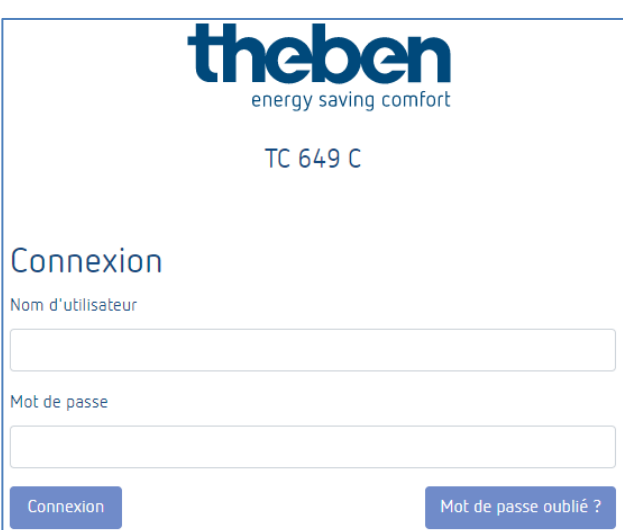

- 7. Saisir **admin** comme nom d'utilisateur, et **admin** comme mot de passe.
- 8. Cliquer sur « Connexion »**.**

**La box TC 649 C est raccordée à votre réseau. La mise en service est terminée.**

 Si l'appareil n'est pas accessible via le numéro de série, le routeur ne peut probablement pas le résoudre. L'interface utilisateur du routeur permet d'afficher tous les appareils connectés et leurs adresses IP. Le manuel du routeur explique précisément comment faire.

 Si l'accès avec le numéro de série ne fonctionne pas, si l'adresse IP est inconnue ou si elle ne peut pas être déterminée via le routeur, poursuivre avec le chapitre 3.2 pour trouver ou définir l'adresse IP de la box TC 649 C.

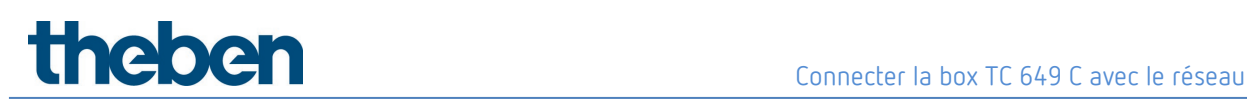

#### <span id="page-10-0"></span>**3.2 Mise en service au moyen de l'interface de service pour lire l'adresse IP**

Pour ce type de mise en service, deux câbles réseau (fiche RJ45) sont nécessaires.

- 1. Débrancher la box domotique TC 649 C de la source de courant.
- 2. Brancher le câble réseau 1 dans le routeur.
- 3. Brancher l'autre extrémité du câble réseau 1 dans la prise **Ethernet** (à droite) de la box TC 649 C.
- 4. Brancher le câble réseau 2 dans le port réseau de votre PC.
- 5. Brancher l'autre extrémité du câble réseau 2 dans la prise **Service** (à gauche) de la box TC 649 C.
- 6. Rebrancher la box TC 649 C sur la source de courant.
- 7. Ouvrir le navigateur web (Google Chrome).
- 8. Ouvrir le navigateur web et saisir la page suivante dans la barre d'adresse : [http://192.168.138.3](http://192.168.138.3/)
- 9. La fenêtre pour l'ouverture de session s'affiche

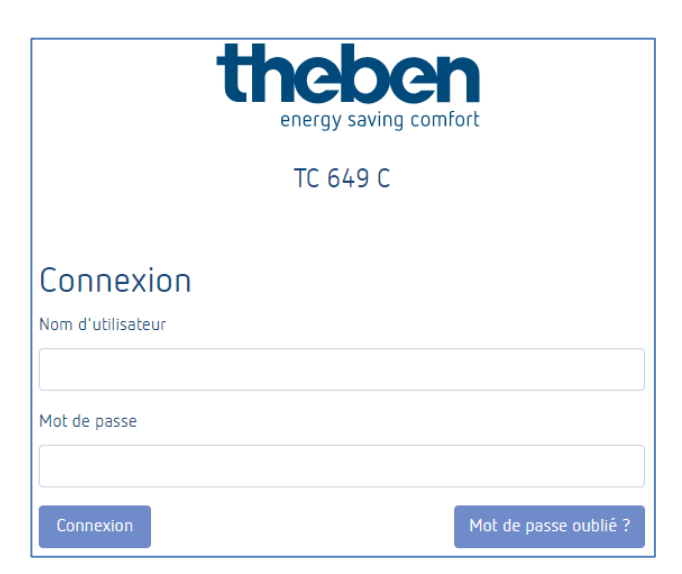

- 10. Saisir **admin** comme nom d'utilisateur. Saisir **admin** comme mot de passe.
- 11. Cliquer sur « Connexion »**.**
- 12. Dans « Paramètres → Paramètres réseau → Adresse IP », lire l'adresse IP de la box TC 649 C.
- 13. Débrancher le câble réseau de l'interface réseau de la box TC 649 C.

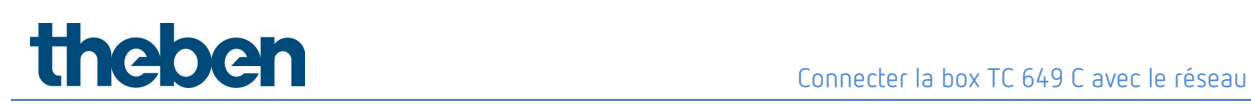

- 14. Reconnecter le PC au réseau Wi-Fi ou LAN avec votre réseau domestique.
- 15. Ouvrir le navigateur web (Google Chrome).
- 16. Dans le champ d'adresse du navigateur, saisir l'adresse IP lue au point 12 au format suivant http://AdresselP.
- 17. La fenêtre pour l'ouverture de session s'affiche

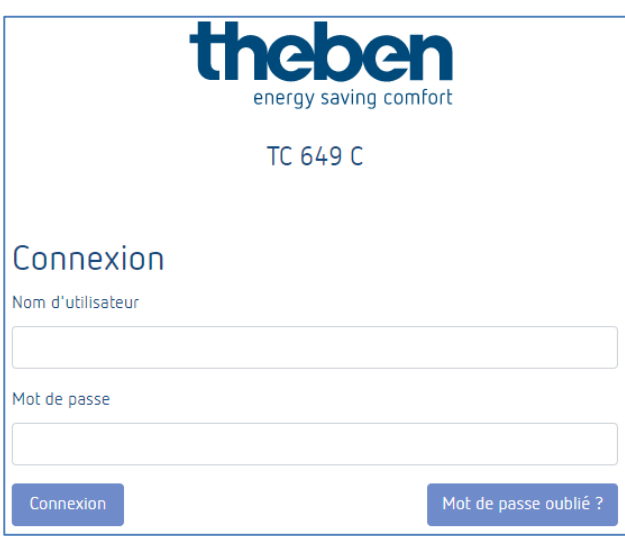

**La box TC 649 C est raccordée à votre réseau. La mise en service est terminée.**

 Si toutefois vous n'avez pas accès à l'appareil TC649 C, vérifier les réglages Proxy et si nécessaire, contacter l'administrateur système.

#### <span id="page-12-0"></span>**3.3 Mise en service au moyen de l'interface de service pour attribuer une adresse IP statique**

Pour ce type de mise en service, deux câbles réseau (fiche RJ45) sont nécessaires.

- 1. Débrancher la box domotique TC 649 C de la source de courant.
- 2. Brancher le câble réseau 1 dans le routeur.
- 3. Brancher l'autre extrémité du câble réseau 1 dans la prise **Ethernet** (à droite) de la box TC 649 C.
- 4. Brancher le câble réseau 2 dans le port réseau de votre PC.
- 5. Brancher l'autre extrémité du câble réseau 2 dans la prise **Service** (à droite) de la box TC 649 C.
- 6. Brancher la box TC 649 C sur la source de courant.
- 7. Ouvrir le navigateur web (Google Chrome).
- 8. Ouvrir le navigateur web et, dans la barre d'adresse, ouvrir la page suivante : [http://192.168.138.3](http://192.168.138.3/)
- 9. La fenêtre pour l'ouverture de session s'affiche

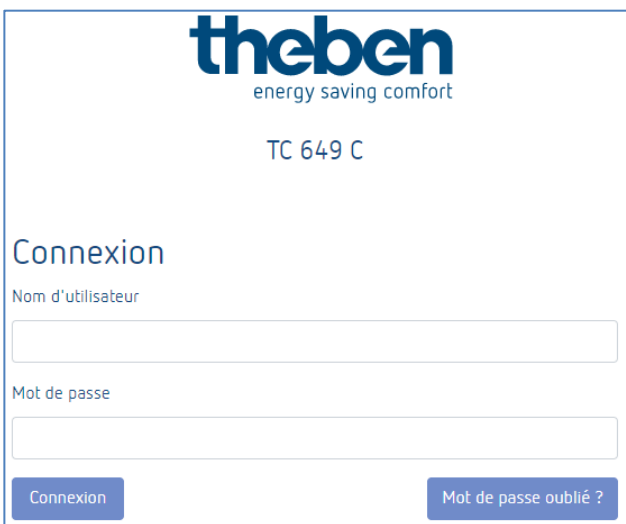

10. Comme nom d'utilisateur, saisir **admin**.

Saisir **admin** comme mot de passe.

- 11. Cliquer sur « Connexion ».
- 12. Dans « Paramètres → Paramètres réseau → Adresse IP », afficher l'adresse IP de la box TC 649 C.

13. Décocher « Utiliser DHCP », utiliser l'adresse IP déjà pré-remplie ou saisir une adresse IP au choix.

 Utiliser uniquement une adresse IP qui n'est pas utilisée par un autre appareil sur le réseau et qui correspond à votre réseau.

- 14. Cliquer sur « Enregistrer » et attendre que les paramètres soient enregistrés.
- 15. Débrancher le câble réseau de l'interface réseau de la box TC 649 C.
- 16. Reconnecter le PC au réseau Wi-Fi ou LAN avec votre réseau domestique.
- 17. Ouvrir le navigateur web (Google Chrome).
- 18. Dans le champ d'adresse du navigateur, saisir l'adresse IP définie au point 13 au format suivant [http://AdresseIP.](http://adresseip/)
- 19. La fenêtre pour l'ouverture de session s'affiche

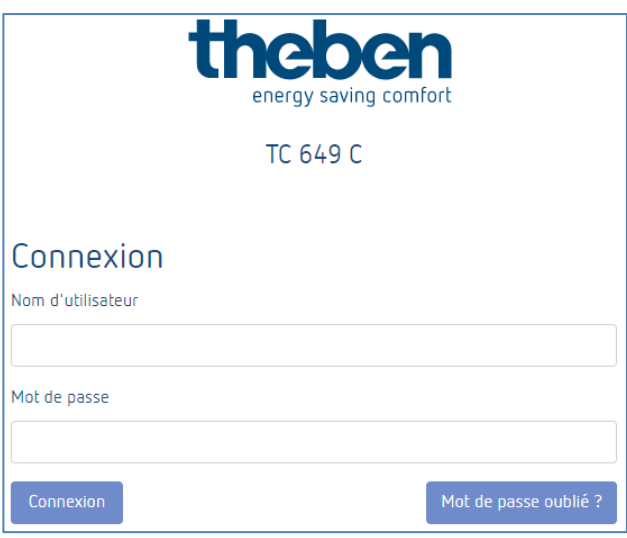

**La box TC 649 C est raccordée à votre réseau. La mise en service est terminée.**

 Si toutefois vous n'avez pas accès à l'appareil TC649 C, vérifier les réglages Proxy et si nécessaire, contacter l'administrateur système.

### <span id="page-14-0"></span>**4 Le cloud Theben (commande à distance de la box TC 649 C)**

#### <span id="page-14-1"></span>**4.1 Configurer le compte pour le cloud Theben**

Si vous souhaitez connecter votre TC 649 C avec le cloud Theben, un compte cloud Theben est nécessaire.

Pour créer un compte pour le cloud Theben, aller sur

[https://cloud.theben.de](https://cloud.theben.de/)

#### <span id="page-14-2"></span>**4.2 Connecter la TC 649 C au cloud Theben**

 Tant que la TC 649 C n'est pas connectée au cloud Theben, elle n'apparaît pas encore en ligne sous [https://cloud.theben.de.](https://cloud.theben.de/)

 Pour connecter votre TC 649 C au cloud Theben, s'assurer que la TC 649 C est connectée à l'internet.

- Ouvrir l'interface utilisateur de votre TC 649 C.
- Ouvrir le point de menu « Paramètres -> Cloud Theben ».

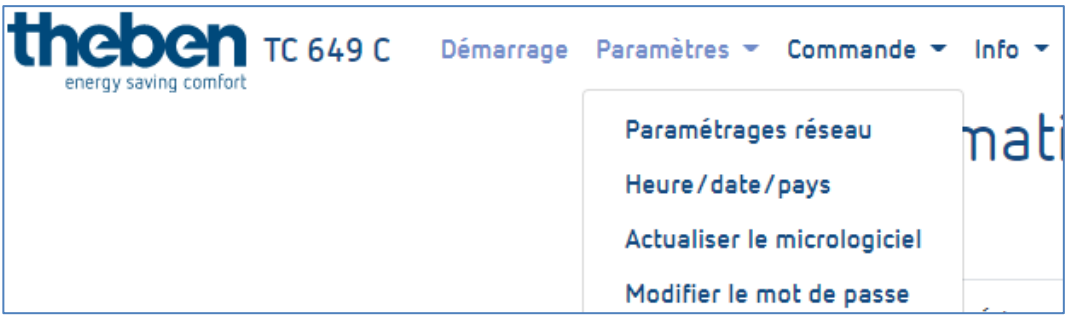

 Saisir ensuite les données d'utilisateur de votre compte cloud Theben et cliquer sur « Connecter au cloud Theben ». Le processus peut durer jusqu'à 90 secondes.

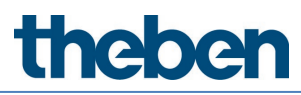

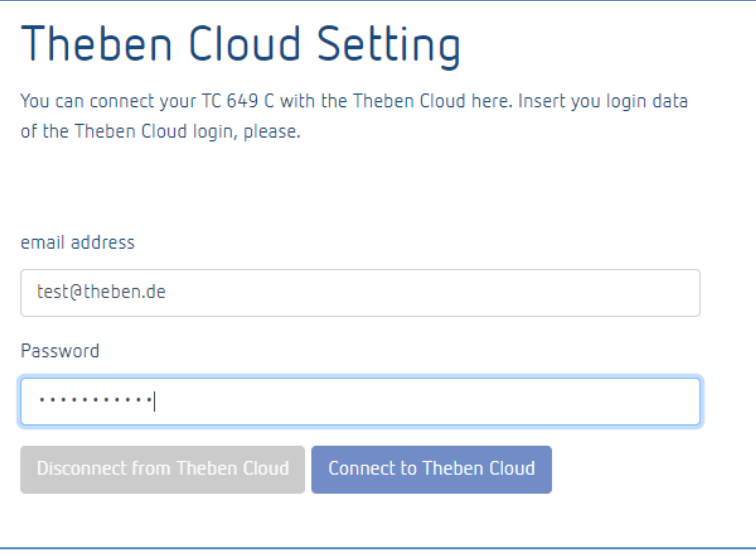

#### **Votre TC 649 C est alors connectée au cloud Theben.**

Elle peut maintenant être gérée sur [https://cloud.theben.de.](https://cloud.theben.de/)

#### <span id="page-15-0"></span>**4.3 Gérer la box TC 649 C au moyen du cloud Theben**

- Ouvrir [https://cloud.theben.de](https://cloud.theben.de/) et se connecter.
- Dans le point de menu « Passerelles », ouvrir la liste des appareils connectés à votre compte (TC 649 C).

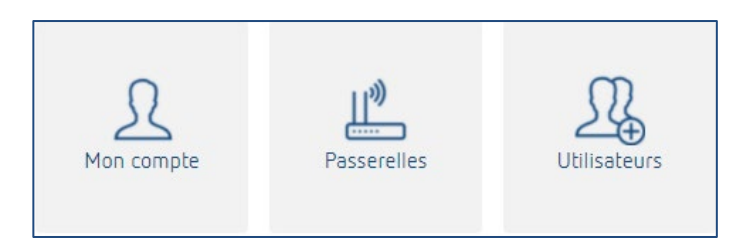

#### **4.3.1 Gérer et commander à distance**

 Sélectionner la box TC 649 C devant être gérée et se rendre dans « Gestion ». La connexion avec la box TC 649 C est établie. La commande à distance de la box TC 649 C est expliquée aux chapitres **[Navigation](#page-18-0)** et**[Commande et menu](#page-19-0)**.

#### **4.3.2 Renommer**

- Sélectionner la box domotique TC 649 C devant être renommée et se rendre dans « Modifier ».
- Modifier le nom de votre box TC 649 C.

Cliquer sur « Enregistrer ».

#### **4.3.3 Transférer**

- Sélectionner la box TC 649 C devant être transférée à un autre propriétaire et se rendre dans « Transférer ».
- Sélectionner l'utilisateur auquel transférer les droits de propriété.
- Cliquer sur « OK ».

 $\bigoplus$  Si la liste ne Comporte aucun utilisateur, celui-ci doit d'abord être ajouté. Des informations supplémentaires se trouvent au chap. 4.4.1.

#### <span id="page-16-0"></span>**4.4 Gérer les utilisateurs du cloud Theben**

- Ouvrir [https://cloud.theben.de](https://cloud.theben.de/) et se connecter.
- Dans le point de menu « Utilisateurs », ouvrir la liste des appareils connectés à votre compte ou des installations disponibles et de leurs utilisateurs et propriétaires.

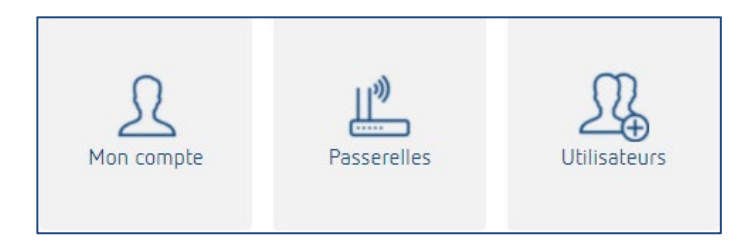

#### **4.4.1 Ajouter un utilisateur**

- Sous « Installations », sélectionner la box TC 649 C souhaitée à laquelle ajouter un nouvel utilisateur.
- Sous « Invitation », saisie l'adresse e-mail du nouvel utilisateur.
- Cliquer sur « Envoyer ».

L'utilisateur invité reçoit une invitation par e-mail. Dès qu'il a accepté l'invitation, il peut également gérer la box TC 649 C sélectionnée.

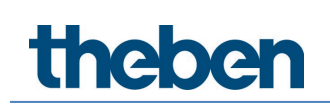

#### **4.4.2 Supprimer un utilisateur**

 Seuls les propriétaires connectés sont en mesure de supprimer un utilisateur.

- Sous « Installations », sélectionner la box TC 649 C souhaitée pour laquelle vous souhaitez supprimer utilisateur.
- Dans le point de menu « Utilisateurs », tous les utilisateurs de votre box TC 649 C sont affichés.
- Choisir l'utilisateur souhaité et cliquer sur « Révoquer ». L'utilisateur n'a alors plus aucun accès à votre TC 649 C.

# the benefits and the settlement of the settlement of the settlement of the settlement of the settlement of the settlement of the settlement of the settlement of the settlement of the settlement of the settlement of the set

### <span id="page-18-0"></span>**5 Navigation**

La navigation principale s'effectue via la barre de menu se trouvant tout en haut dans l'interface utilisateur. Ces points de navigation permettent d'accéder à tous les paramètres de la box TC 649 C.

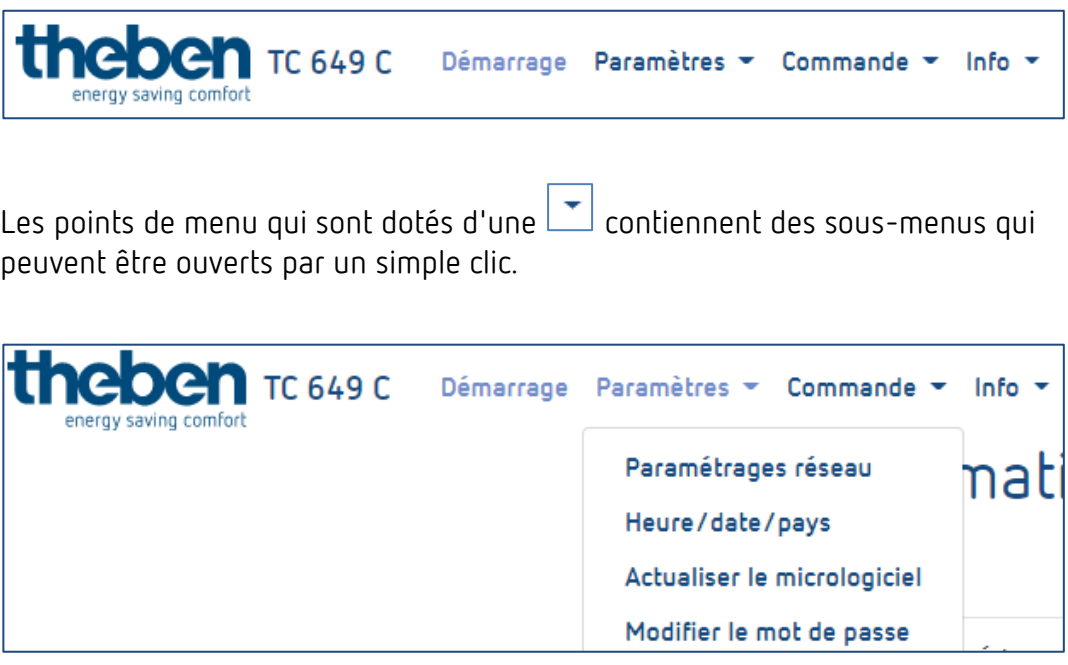

# **Theben** et menu and a commande et menu and a commande et menu and a commande et menu and a commande et menu and a commande et menu and a commande et menu and a commande et menu and a commande et menu and a commande et men

### <span id="page-19-0"></span>**6 Commande et menu**

 Pour naviguer dans le menu principal, cliquer sur le point de menu principal souhaité.

Si le menu principal contient des sous-menus, une liste déroulante s'ouvre contenant des menus qui peuvent être sélectionnés par un clic.

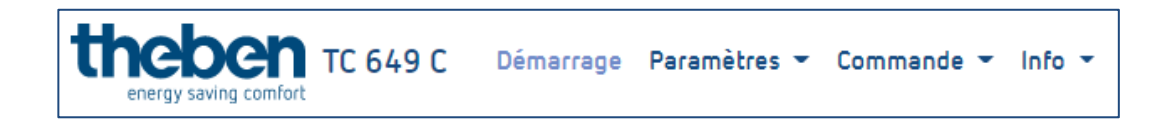

#### <span id="page-19-1"></span>**6.1 Démarrage**

Les informations détaillées sur l'appareil sont affichées sur la page d'accueil.

 $\bigoplus$  Les informations ne peuvent pas être modifiées. Pour une modification des paramètres, utiliser les points de menu respectifs dans Paramètres ou Commande.

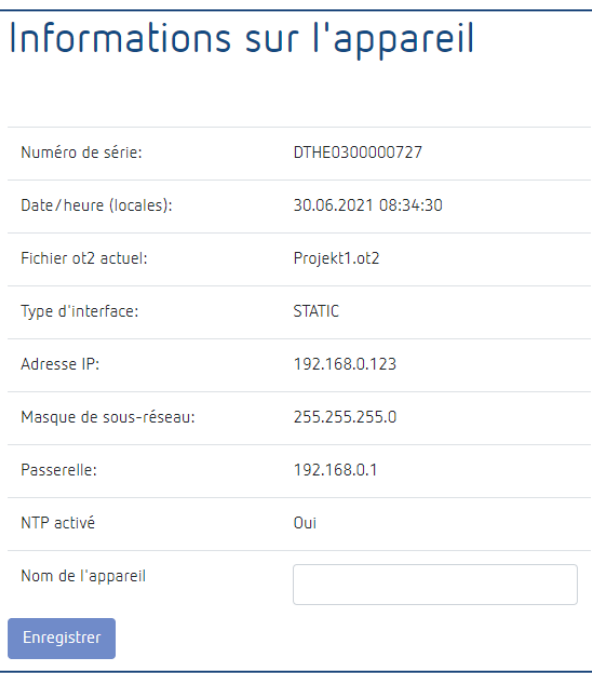

#### <span id="page-20-0"></span>**6.2 Réglages**

#### **6.2.1 Paramétrages réseau**

Ce menu permet de modifier les paramètres réseau de la box TC 649 C.

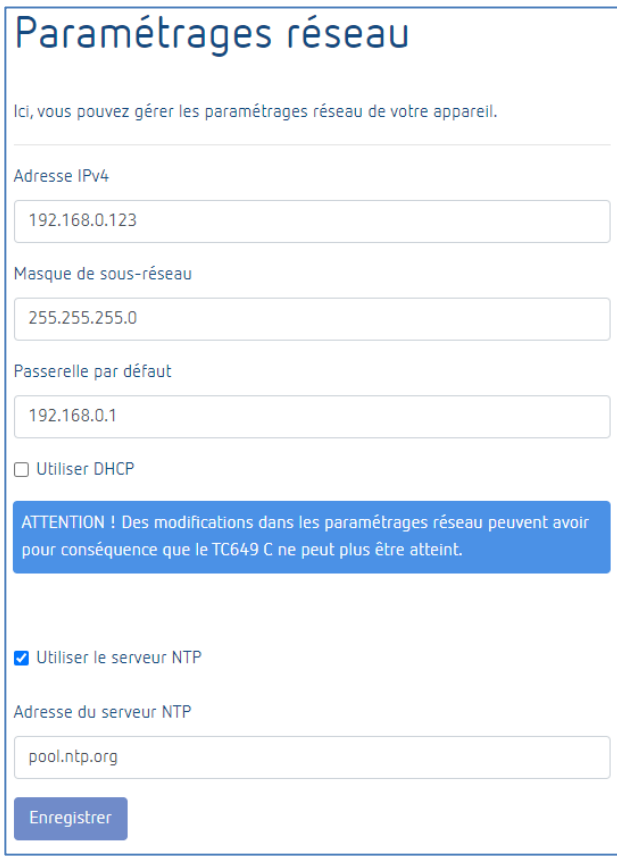

 Noter que toutes les modifications n'affectent que l'interface réseau correcte (Ethernet).

#### **DHCP sur → Statique**

Pour mettre l'interface réseau de DHCP sur **statique** …

- Décocher la case Utiliser DHCP.
- Saisir une adresse IPv4 valide, le masque de sous-réseau correspondant et le cas échéant une passerelle par défaut et
- Confirmer les modifications en cliquant sur « Enregistrer ».

# Commande et menu

Pour configurer/utiliser le serveur NTP, procéder comme suit …

- Cocher « Utiliser le serveur NTP ».
- Saisir l'adresse de serveur NTP souhaitée et
- Confirmer les modifications en cliquant sur « Enregistrer ».

 Si la case « Utiliser le serveur NTP » est cochée, il est impossible de modifier l'heure. Décocher la case pour permettre les modifications.

 $\bigoplus$  Suite à l'enregistrement, la box domotique n'est plus accessible à court terme.

 $\bigoplus$  Des modifications dans les paramètres réseau peuvent entraîner la nonaccessibilité de la box domotique.

#### **6.2.2 Régler l'heure, la date et le pays**

Le menu suivant permet de régler l'heure et la date et de déterminer le lieu pour la fonction Astro.

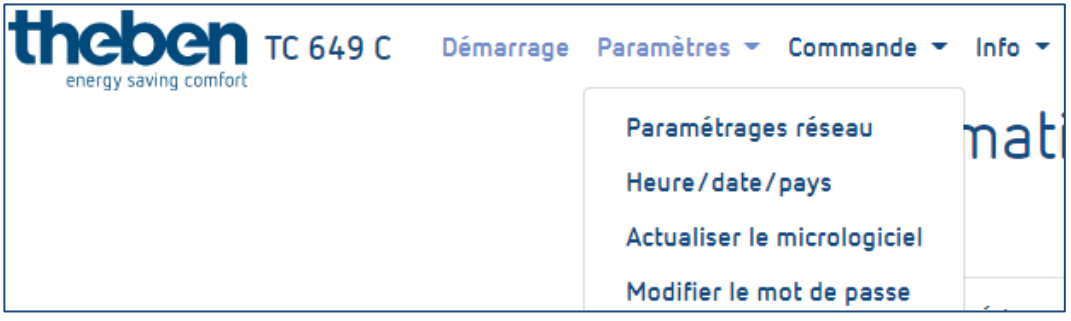

### **Theben Commande et menu**

#### **Modifier l'heure**

- La date et l'heure ne peuvent être modifiées que si le serveur NTP est désactivé.
- $\triangleright$  Cliquer dans le champ suivant. Une fenêtre contextuelle s'affiche

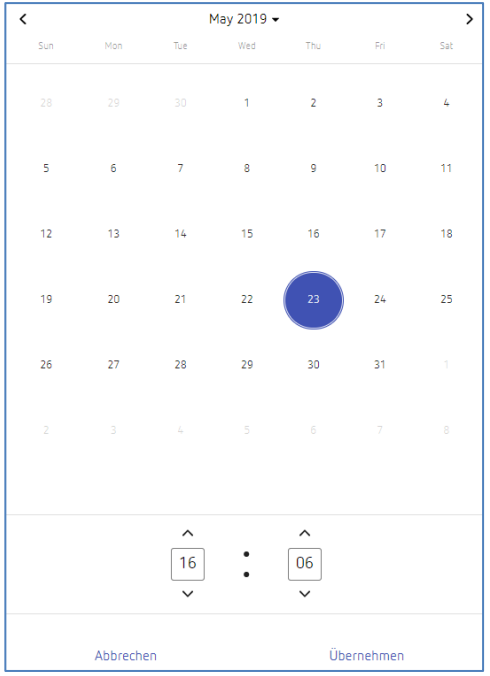

- Régler l'heure souhaitée.
- Cliquer sur « Appliquer »
- puis sur « Enregistrer ».

#### **Modifier le pays et la ville**

- Sélectionner un pays dans le menu déroulant (Pays)
- puis une ville dans le menu déroulant (Ville).
- Cliquer sur « Enregistrer ».

### **TREDEN**

#### **6.2.3 Actualisation du micrologiciel**

Ce menu permet d'effectuer une mise à jour de l'appareil. La mise à jour de l'appareil peut être effectuée soit en ligne **(une connexion Internet est nécessaire)** soit hors ligne **(impossible sur les appareils mobiles).**

 $\bigoplus$  La mise à jour du micrologiciel est possible uniquement via l'application sur le bureau.

#### **Mise à jour en ligne**

Cliquer sur le bouton « Rechercher les mises à jour ».

Si une mise à jour est disponible, un message s'affiche.

- Cliquer ensuite sur « Démarrer la mise à jour du micrologiciel ».
- Confirmer avec « Oui » pour effectuer la mise à jour.

La mise à jour va être téléchargée et installée automatiquement. Une fois la mise à jour réussie, une redirection automatique vers la page d'ouverture de session a lieu.

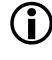

 La mise à jour dure entre 3 et 5 minutes. L'interface Web n'est actuellement pas accessible !

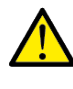

Ne pas couper la box domotique de l'alimentation en tension pendant la mise à jour du micrologiciel. Cela risquerait de causer des dommages irréparables sur l'appareil.

#### **Mise à jour hors ligne**

 $\triangleright$  Déplacer le pack micrologiciel mis à disposition par Theben AG dans le champ encadré d'une ligne discontinue.

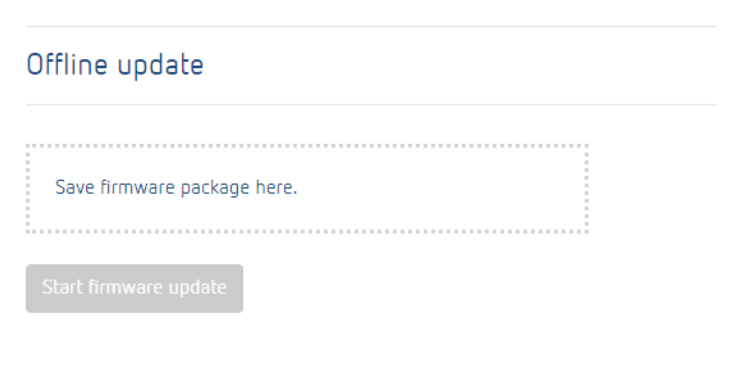

# Commande et menu

- Cliquer ensuite sur « Démarrer la mise à jour du micrologiciel ».
- Confirmer avec « Oui » pour effectuer la mise à jour.

La mise à jour va être téléchargée et installée automatiquement. Une fois la mise à jour réussie, une redirection vers la page d'ouverture de session au lieu.

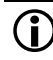

 La mise à jour dure entre 3 et 5 minutes. L'interface Web n'est actuellement pas accessible !

Ne pas couper la box domotique de l'alimentation en tension pendant la mise à jour du micrologiciel. Cela risquerait de causer des dommages irréparables sur l'appareil.

#### **6.2.4 Modifier le mot de passe**

Ce menu permet de modifier le mot de passe.

Le nouveau mot de passe doit contenir entre 5 et 20 caractères.

- $\triangleright$  Saisir votre ancien mot de passe.
- $\triangleright$  Saisir ensuite le nouveau mot de passe.
- Confirmer le nouveau mot de passe et
- Cliquer sur « Enregistrer ».

Une fois l'enregistrement effectué, vous serez automatiquement déconnecté et redirigé sur la page d'ouverture de session.

 $\triangleright$  Se connecter avec le nouveau mot de passe.

#### **6.2.5 Cloud Theben**

Ce menu permet de connecter votre box TC 649 C au cloud Theben. Voir le chapitre « [TC 649 C mit Theben Cloud verbinden](#page-14-2) »**.**

 Pour pouvoir utiliser le cloud Theben, un compte cloud Theben est nécessaire. Celui-ci est gratuit pour la box TC 649 C. Pas encore de compte cloud Theben ? Des informations supplémentaires se trouvent au chapitre « [Theben Cloud Account einrichten](#page-14-1) ».

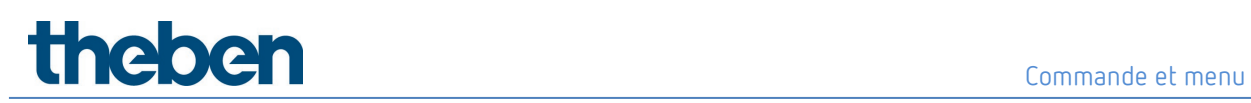

#### <span id="page-25-0"></span>**6.3 Commande**

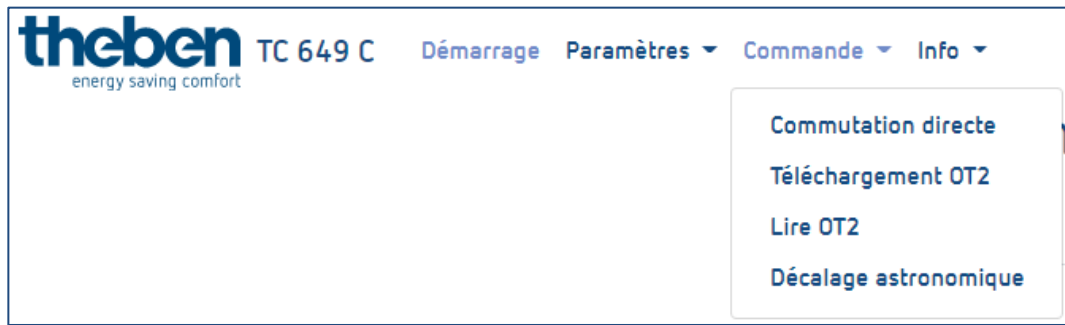

#### **6.3.1 Commutation directe**

Une commutation directe n'est possible qu'avec un profil correspondant activé. Chaque canal peut alors être commuté séparément.

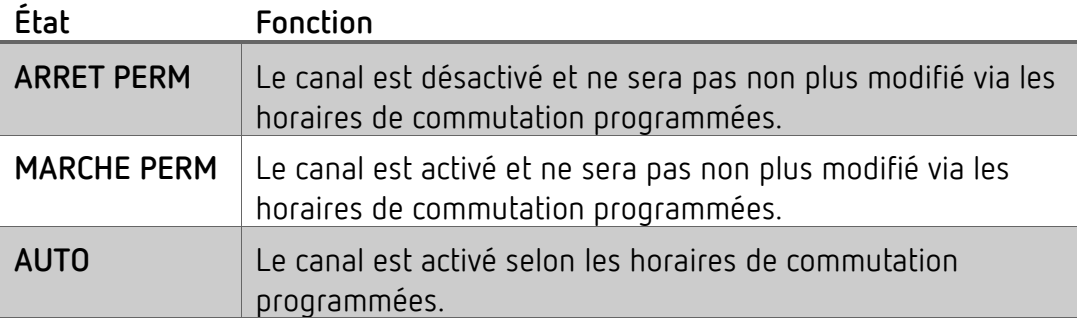

#### **Modifier l'état de commutation**

 Sélectionner dans le menu déroulant le mode souhaité (ARRET PERM, MARCHE PERM, AUTO).

Le canal passe à l'état souhaité. L'état actuel du relais s'affiche.

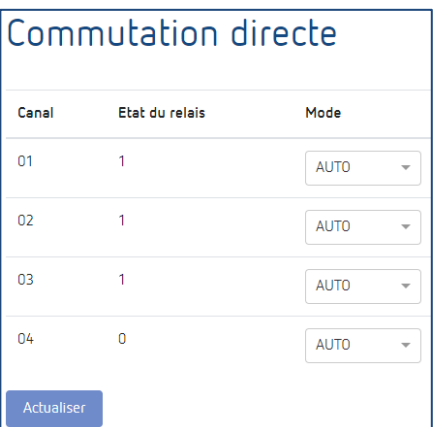

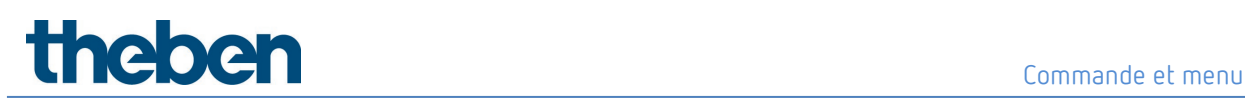

#### **6.3.2 Téléchargement d'un fichier ot2**

Vous pouvez ici transmettre le fichier ot2 (du logiciel OBELISK) dans la box domotique.

 Le téléchargement du fichier ot2 n'est possible qu'avec le navigateur du bureau !

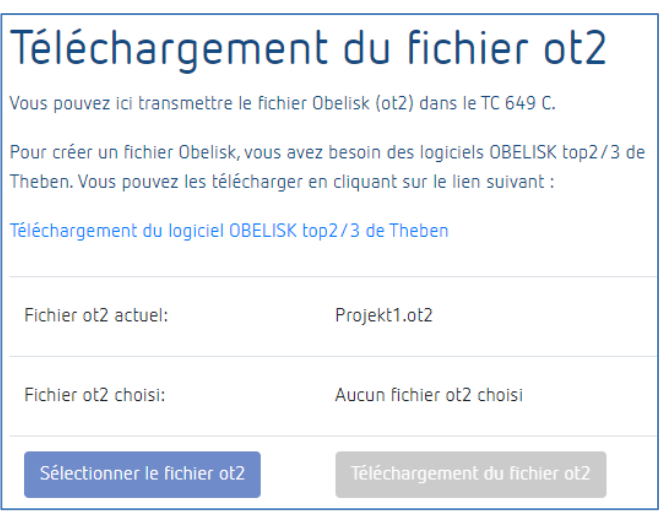

Pour créer un fichier Obelisk, le logiciel OBELISK top2/3 de Theben est nécessaire ou l'application OBELISK top3 pour iOS/Android.

Il est possible de le télécharger en cliquant sur les liens suivants :

Windows :

<https://www.theben.de/de/pc-set-obelisk-top2-3-9070409>

Sous Téléchargements -> Logiciels

Android :

<https://play.google.com/store/apps/details?id=de.theben.OBELISKtop3&hl=de>

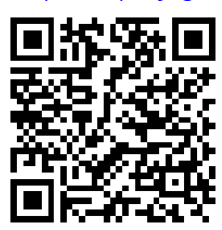

### Commande et menu

#### iOS :

<https://apps.apple.com/de/app/obelisk-top3/id1273748982>

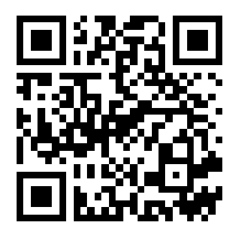

**Charger le fichier ot2 (horaires de commutation) dans l'appareil (avec Windows)**

- Créer un fichier ot2 au moyen du logiciel OBELISK pour Windows.
- Sur l'interface de la box TC 649 C, cliquer sur « Sélectionner un fichier ot2 ».
- Cliquer sur « Télécharger le fichier ot2 » pour transférer le fichier ot2 sur la box TC 649 C.

 Le téléchargement du fichier ot2 peut prendre quelques instants. La durée nécessaire pour le téléchargement dépend du nombre d'horaires de commutation.

# **Theben** et al. **Commande et menu**

#### **Charger le fichier ot2 (horaires de commutation) dans l'appareil (avec iOS ou Android)**

- Créer un fichier ot2 au moyen de l'application OBELISK top 3.
	- 1. Créer un nouveau projet.
	- 2. Sélectionner la box TC 649 C.

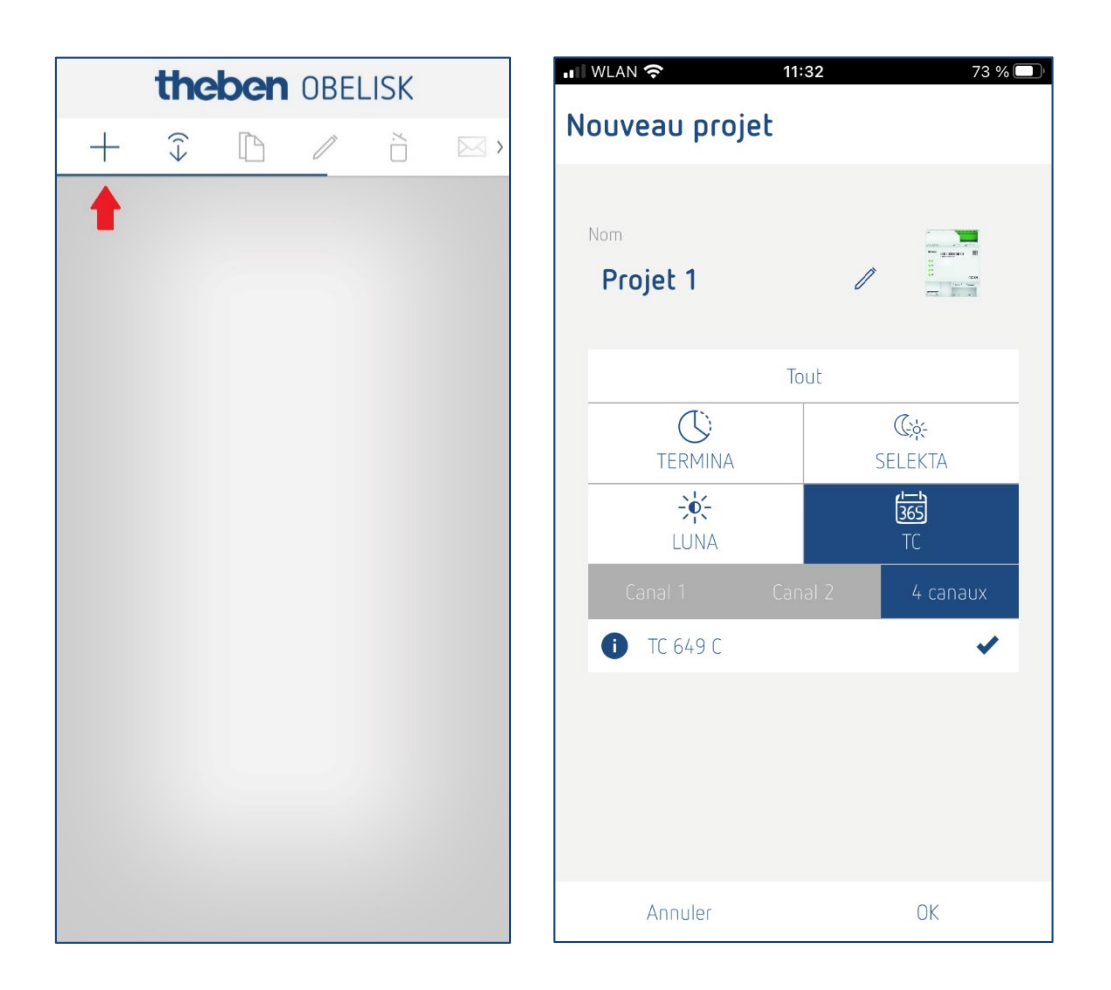

- 3. Créer un programme de commutation.
- 4. Envoyer le programme de commutation à votre TC 649 C au moyen du cloud Theben.

# Commande et menu

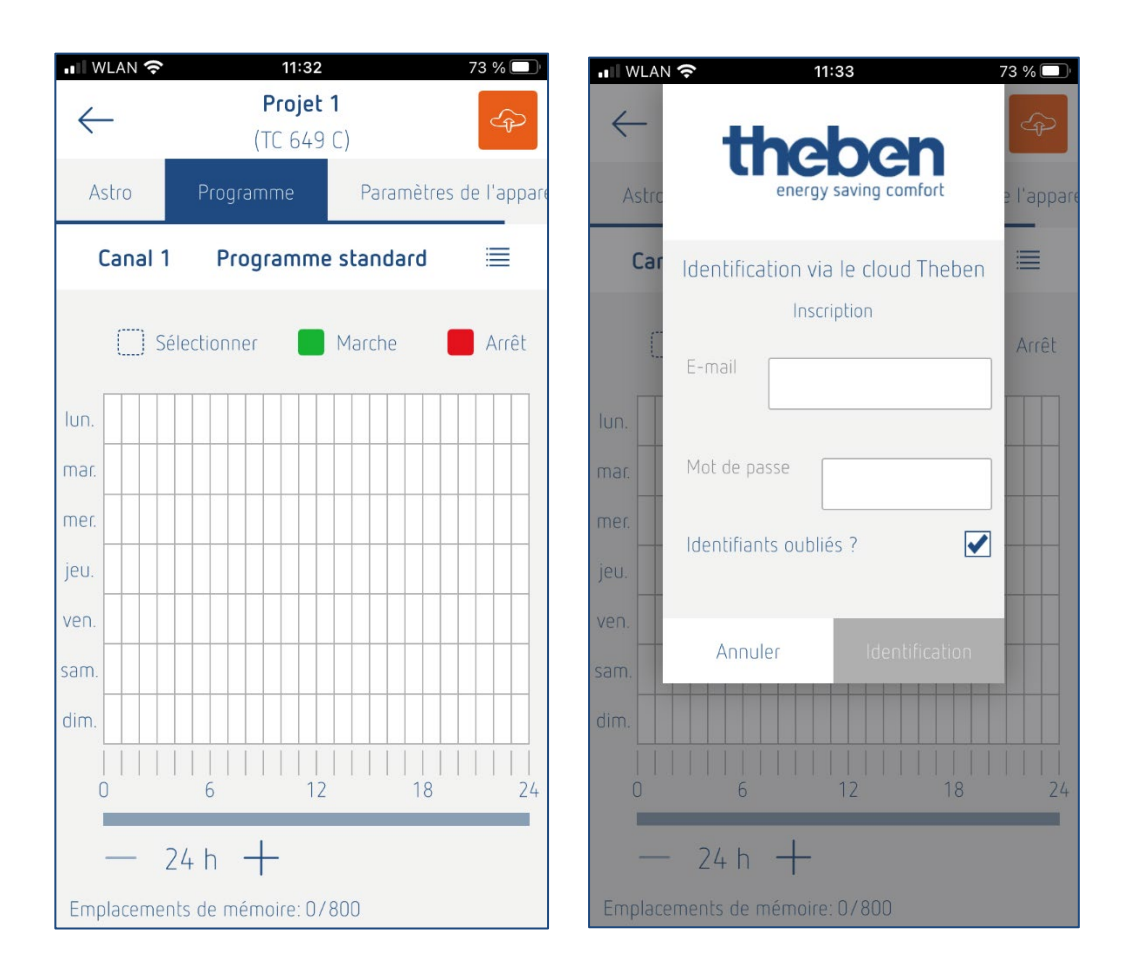

#### **6.3.3 Décalage astronomique**

Le décalage pour les horaires de commutation astronomique peut être défini uniquement pour des canaux qui utilisent la fonctionnalité Astro. La fonctionnalité Astro pour les différents canaux doit être programmée dans le logiciel OBELISK.

Le décalage Astro peut être modifié dans une plage entre -120 et +120 minutes.

#### **Modifier le décalage Astro**

- Utiliser le curseur ou le champ de saisie pour régler la valeur de décalage souhaitée pour le canal correspondant.
- Cliquer sur « Enregistrer » pour transférer les réglages du décalage sur la box TC 649 C.

# UNCOCH EXPLORER EXPLORER THE COmmande et menu

### <span id="page-30-0"></span>**6.4 Info**

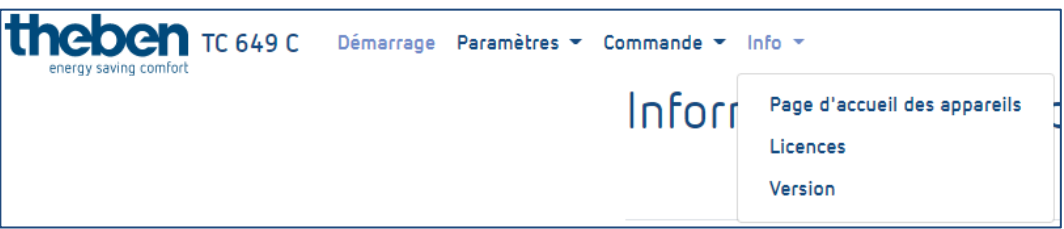

#### **6.4.1 Page d'accueil**

Ce menu permet d'accéder à notre site internet. Si vous avez des questions ou nécessitez de l'aide, n'hésitez pas à nous contacter via notre page d'accueil.

#### **6.4.2 Licences**

Les licences pour les fonctionnalités et programmes utilisés peuvent être téléchargées ici sous forme de pack ZIP.

#### **6.4.3 Version**

Version du logiciel actuellement installé sur la TC 649 C.

#### <span id="page-30-1"></span>**6.5 Déconnexion**

Pour se déconnecter de la surface utilisateur, cliquer sur le bouton « Déconnexion » en haut à droite de l'écran. Vous allez être redirigé sur la page d'ouverture de session.

#### <span id="page-30-2"></span>**6.6 Mot de passe oublié**

En cas d'oubli du mot de passe, cliquer sur « Mot de passe oublié ? » sur la page d'ouverture de session. La page permettant la réinitialisation de votre mot de passe d'affiche alors.

Pour réinitialiser le mot de passe, procéder comme suit :

- Saisir le numéro de série de votre appareil dans le champ du numéro de série. le numéro de série commence toujours par DTHE. Prière de toujours saisir le numéro de série **avec** les lettres de débit (DTHE).
- Contacter l'assistance technique de Theben au numéro suivant : **+49 7474 692-369**.
- Le code de Theben obtenu doit être saisi dans le champ du code de Theben.

### **Theben** et al. **Commande et menu**

 Cliquer ensuite sur « Réinitialiser le mot de passe ». Après la réinitialisation du mot de passe, vous allez être redirigé sur la page d'ouverture de session.

Vous pouvez alors vous reconnecter avec le nom d'utilisateur **admin** et le mot de passe **admin**.

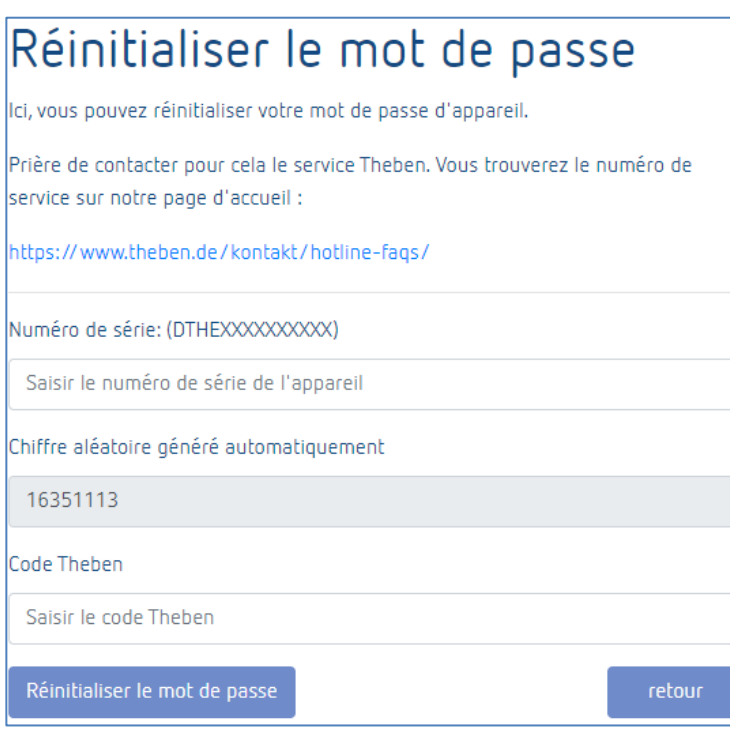

#### <span id="page-31-0"></span>**6.7 Changement de langue**

Il est possible de définir une autre langue pour l'interface de la TC 649 C.

 Pour cela, cliquer sur la langue souhaitée en bas de l'écran, au milieu. La langue de l'interface devient la langue sélectionnée.

# **Annexe II announced I american control of the second intervention of the second intervention of the second intervention of the second intervention of the second intervention of the second intervention of the second interv**

### <span id="page-32-0"></span>**7 Annexe**

#### <span id="page-32-1"></span>**7.1 Réglages par défaut**

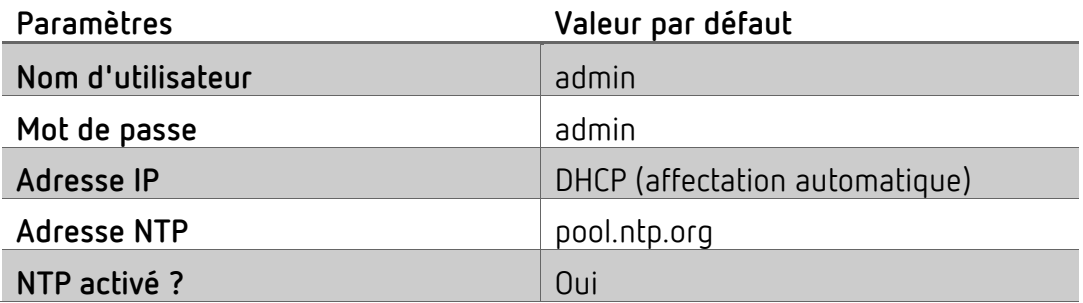

#### <span id="page-32-2"></span>**7.2 Dépannage**

#### **7.2.1 Impossible d'accéder à ma box TC 649 C avec le navigateur.**

- Vérifier si la box TC 649 C est raccordée à la tension d'alimentation.
- Vérifier la connexion réseau entre l'ordinateur/le routeur et la box TC 649 C.
- Vérifier la configuration réseau de votre box TC 649 C et/ou de votre ordinateur/routeur.

#### **7.2.2 Comment savoir si ma box TC 649 C fonctionne correctement ?**

Si la LED du PWR/TLS clignote et la LED du Webserver est allumée en permanence, votre box TC 649 C est opérationnelle.

#### **7.2.3 Que puis-je faire si j'ai oublié mon mot de passe ?**

Solliciter l'aide de l'assistance technique de Theben pour réinitialiser votre mot de passe (voir pour cela le chapitre [Mot de passe oublié\)](#page-30-2).

### <span id="page-33-0"></span>**7.3 Spécifications**

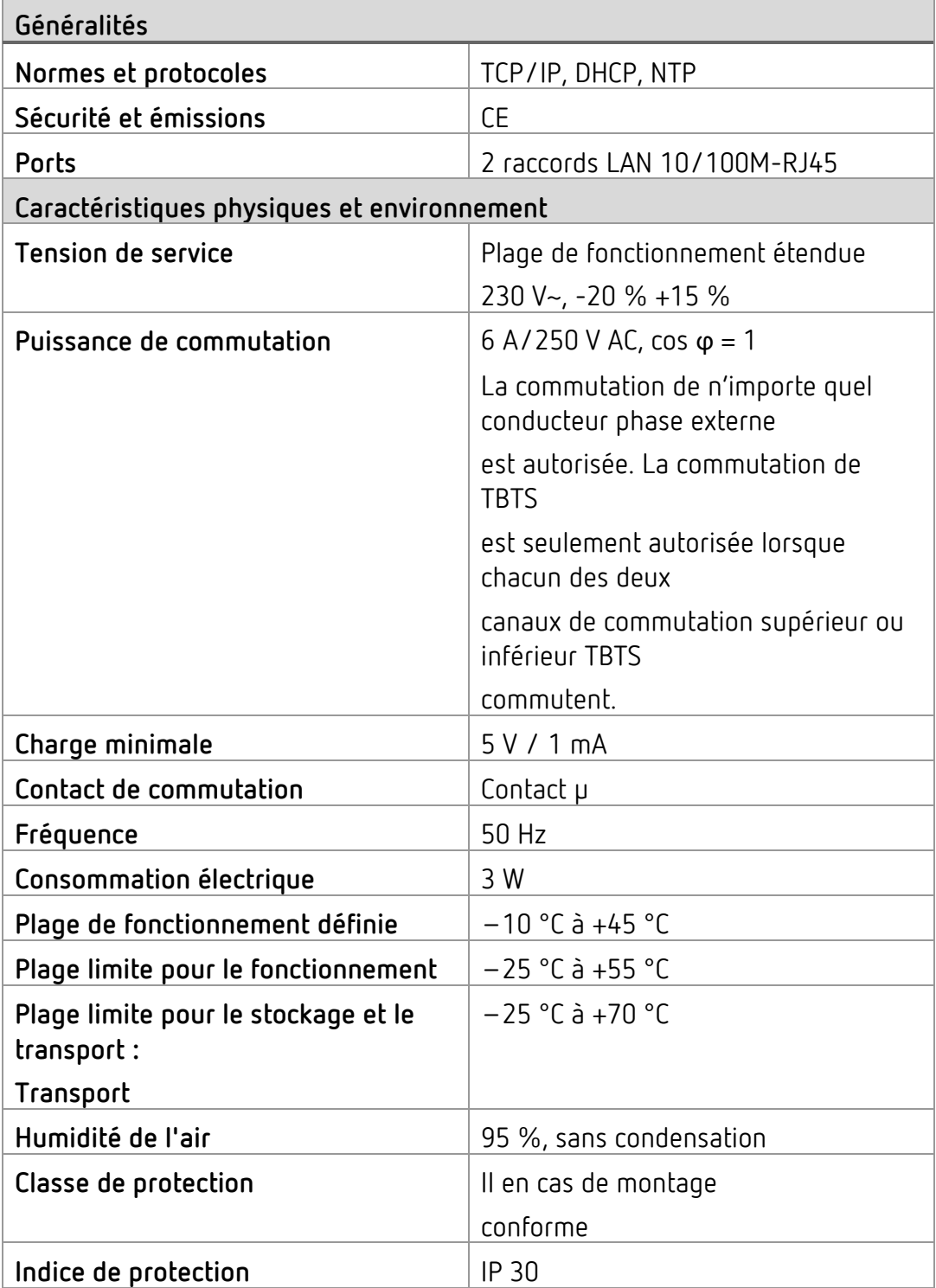

# theben werden werden werden der annexe

#### <span id="page-34-0"></span>**7.4 Glossaire**

**DNS (D**omain **N**ame **S**ystem**) -** Service pour convertir le nom du domaine en adresses IP

**Nom de domaine -** Nom « évocateur » d'une adresse internet ou réseau

**Passerelle -** Composant qui établit une liaison entre deux systèmes réseau

**Adresse IP -** Adresse d'un appareil situé dans le réseau pour qu'il soit accessible

**DHCP (D**ynamic **H**ost **C**onfiguration **P**rotocol**) -** Permet l'affectation d'une configuration réseau à des Clients via un serveur

#### <span id="page-34-1"></span>**7.5 Utilisation du logiciel Open Source Software**

Ce produit utilise le logiciel Open Source Software (OSS). Une présentation des composants OSS utilisés ainsi que de leur type et version de licence est disponible sous

https://www.theben.de/tc-649/

# **theben contact**

### <span id="page-35-0"></span>**8 Contact**

#### **Theben AG**

Hohenbergstr. 32 72401 Haigerloch DEUTSCHLAND Tél. +49 7474 692-0 Fax +49 7474 692-150

#### **Assistance téléphonique**

Tél. +49 7474 692-369 hotline@theben.de Adresses, numéros de téléphone, etc. **www.theben.de**